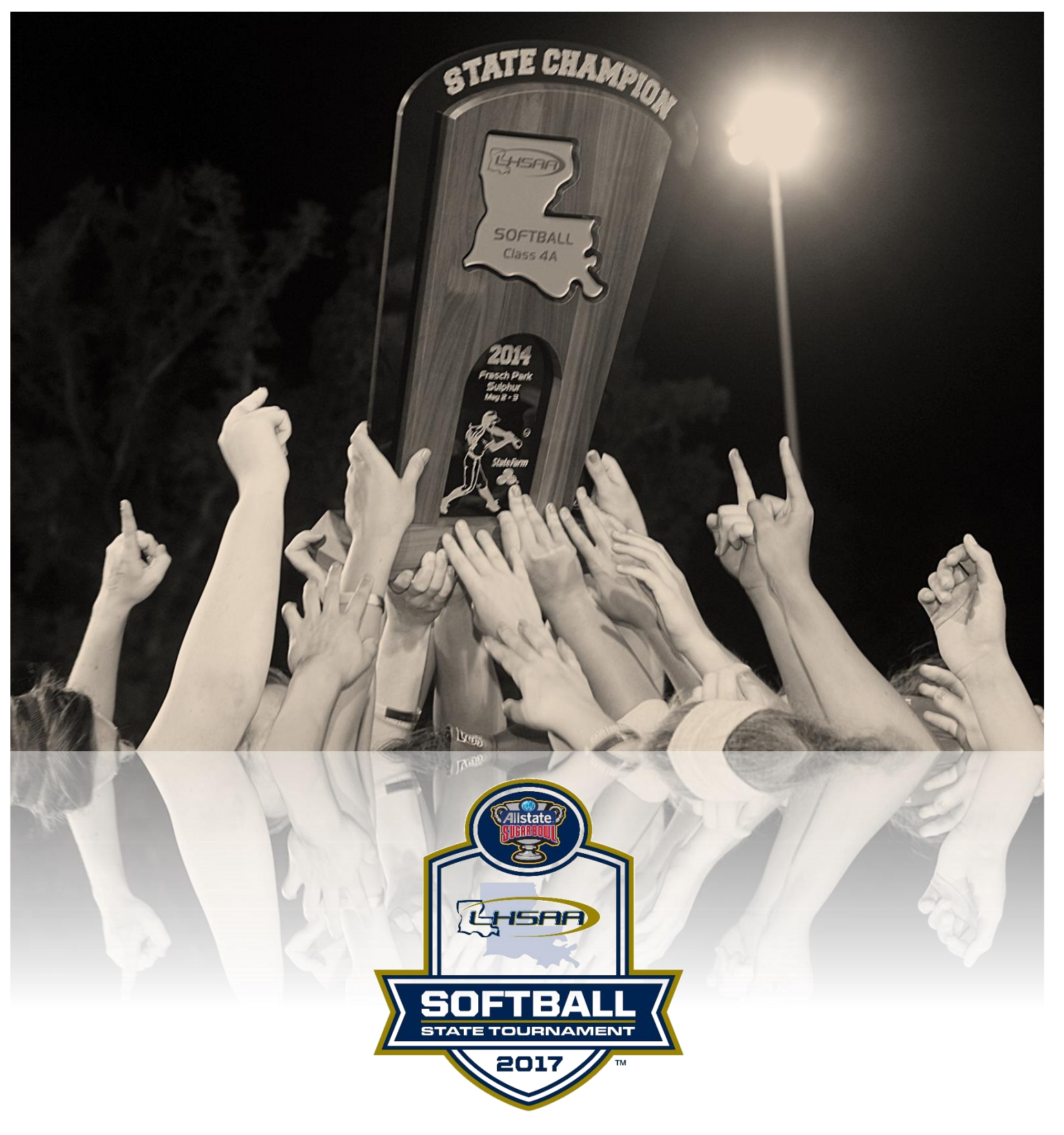

# 2O17 LHSAA SOFTBALL *Pre-Season Bulletin*

## 2017 SOFTBALL IMPORTANT DATES

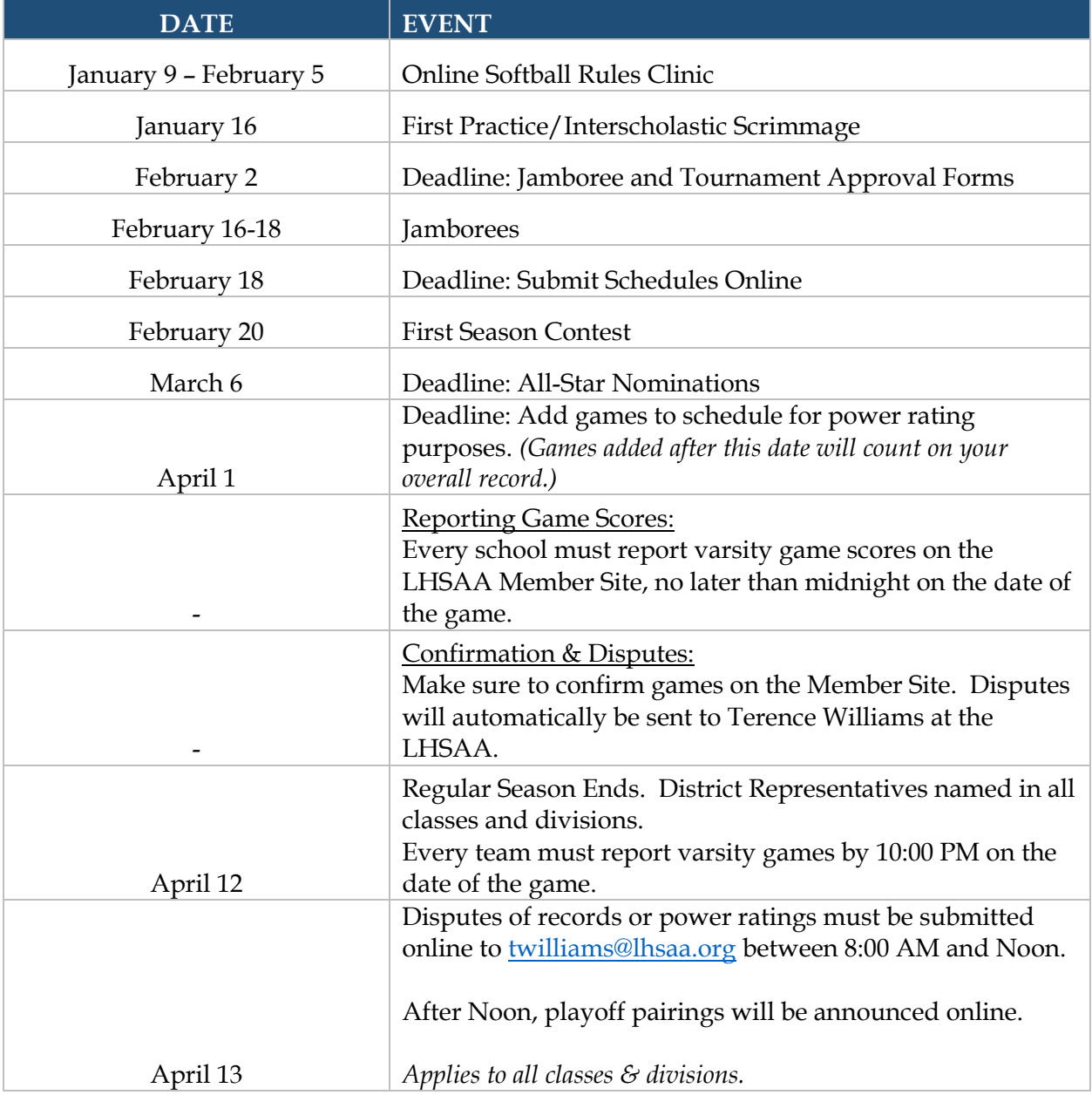

## SOFTBALL POWER RATING PROGRAM

#### **ENTERING SOFTBALL GAMES ON THE LHSAA MEMBER SITE:**

- 1. Go to [www.lhsaaonline.org](http://www.lhsaaonline.org/)
- 2. Login with your username and password (same credentials used to view the online clinic)
- 3. Click the Power Ranking tab
- **4.** Click Softball Power Ranking
- 5. The next screen shows team information and your schedule of games and tournaments
- 6. Click the Add button at the top right to add regular season games
- 7. Select which game of the day you are playing  $(1<sup>st</sup>, 2<sup>nd</sup> or 3<sup>rd</sup>)$
- 8. Enter the Game Date using the calendar button or type in using the mm/dd/yyyy format
- 9. Enter the Game Time
- 10. Select your opponent and specify if this is their  $1<sup>st</sup>$ ,  $2<sup>nd</sup>$  or  $3<sup>rd</sup>$  game of the day
- 11. Select Home or Away, and/or District game. (Tournament game steps are shown later)
- 12. Do not put results in until after games are played.
- 13. Click Save

**AFTER THE GAME IS PLAYED**: *(The winning coach is responsible for entering the game result.)*

- 1. Follow steps 1 5
- 2. Click the Edit button next to the game played
- 3. Enter the Result
- 4. Enter the Score
- 5. Click Save

**ENTER** *TOURNAMENTS* **INTO THE POWER RANKING PROGRAM:** *(Input tournaments at the same time as your regular season games.*

- 1. Go to [www.lhsaaonline.org](http://www.lhsaaonline.org/)
- 2. Login with your username and password (same credentials used to view the online clinics)
- **3.** Click the Power Ranking tab
- **4.** Click Softball Power Ranking
- 5. The next screen shows team information and your schedule of games and tournaments
- 6. Click the Add button at the bottom right of the screen
- *7. You are just entering the tournaments that you are participating in. DO NOT ENTER TOURNAMENT GAMES UNTIL AFTER THEY ARE PLAYED.*
- 8. Choose from the list of approved tournaments and enter the Start and End date.
- 9. Click Save

### SOFTBALL POWER RATING PROGRAM

#### **TO ENTER TOURNAMENT GAMES AFTER THEY ARE PLAYED:**

- 1. Go to [www.lhsaaonline.org](http://www.lhsaaonline.org/)
- 2. Login with your username and password (same credentials used to view the online clinics)
- 3. Click the Power Ranking tab
- **4.** Click Softball Power Ranking
- 5. The next screen shows team information and your schedule of games and tournaments
- 6. Click the Add button at the top right to add tournament games
- 7. Enter the Date, Time, Opponent, Home or Away, District game
- 8. Choose Yes for Tournament game
- 9. Choose from the drop down of approved tournaments, making sure to choose the same tournament that you added to your schedule previously.
- 10. Select a Result
- 11. Enter the Scores
- 12. Click Save

**CONFIRMING GAME RESULTS:** *(Once a game is played and results are entered into the member site by the winning coach, the opposing coach must confirm the result and score.)*

- 1. Go to [www.lhsaaonline.org](http://www.lhsaaonline.org/)
- 2. Login with your username and password (same credentials used to view the online clinic)
- 3. Click the Power Ranking tab
- **4.** Click Softball Power Ranking
- 5. The next screen shows team information and your schedule of games and tournaments
- 6. Please note the legend under this box then notice the Status column
- 7. Click Edit to Confirm game scores
- 8. Either click Confirm or Dispute (if there is a dispute please enter a reason)
- 9. Click Save